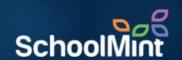

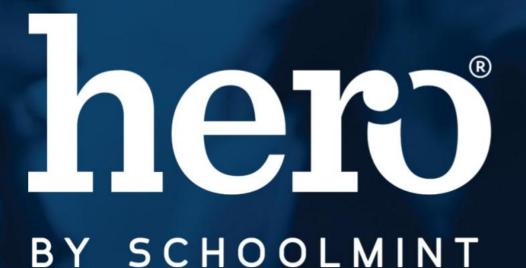

Creating Parent Accounts

Simple Authentication

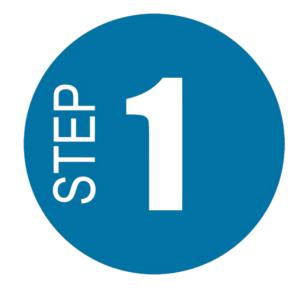

#### Visit

https://access.heropowered.com

Select "Parent"

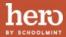

### What type of hero are you?

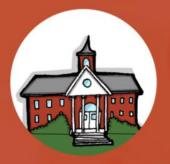

### School

Manage your school and all of its students — for teachers, administrators and staff.

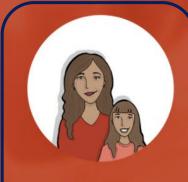

#### **Parent**

Access to your student's behavior activity, schedule, and communicate with their school.

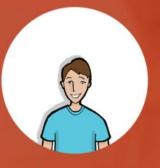

### Student

Allows you to see your points, behavior activity, school schedule, upcoming events, and awards.

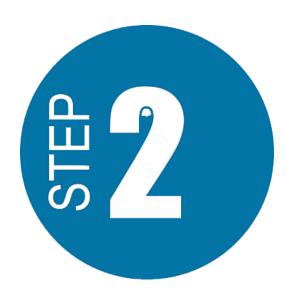

Select
"CREATE AN ACCOUNT"

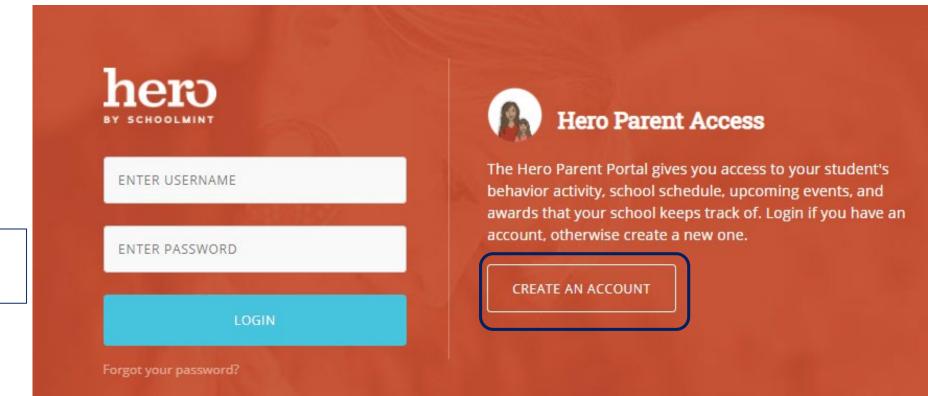

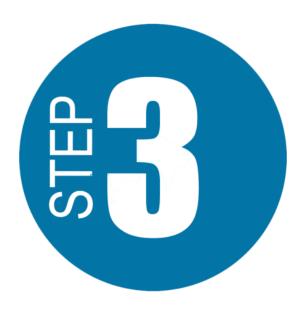

Type your First Name and Last Name.

#### **Create Your Parent Account**

We need a few bits of information to complete your secure account setup. Already have an account? <u>Login</u> <u>here.</u>

| Larissa          |
|------------------|
| Bond             |
| Email Address    |
| Password         |
| Confirm Password |
| CREATE USER      |

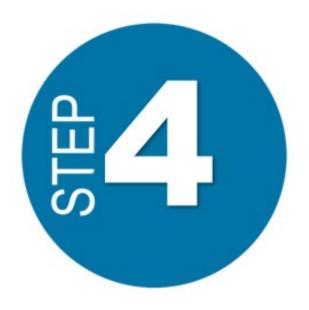

Enter an email address that will become your username.

Be careful that your email address is typed correctly!

If you do not have an email address, please reach out to your school.

#### **Create Your Parent Account**

We need a few bits of information to complete your secure account setup. Already have an account? Login here.

Larissa Bond lbond78@email.com Password Check for Confirm P spelling errors!

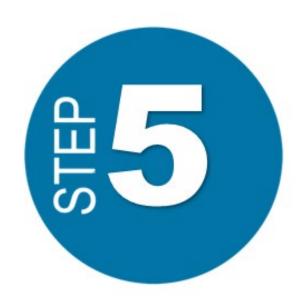

Enter a password you will use to log in each time.

Make sure you choose a password you will remember.

Confirm your password.

Select "CREATE USER"

#### **Create Your Parent Account**

We need a few bits of information to complete your secure account setup. Already have an account? Login here.

| Larissa           |                                                                     |
|-------------------|---------------------------------------------------------------------|
| Bond              |                                                                     |
| lbond78@email.com |                                                                     |
|                   | Make sure the passwords match and it's a password you can remember! |
|                   |                                                                     |
| CI                | REATE USER                                                          |
|                   |                                                                     |

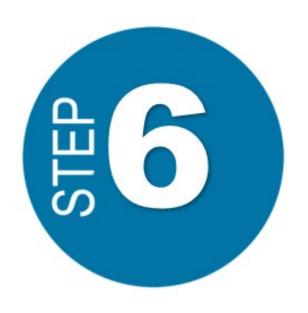

hero

"Close" the Congratulations Message.

Select "Add Student"

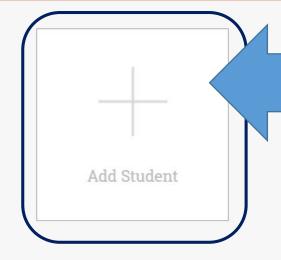

## **VERY IMPORTANT!!**

# Congratulations

You have successfully registered for a new Hero Student account. The next step is build your Hero profile. You will need your Student ID and Secure Key to complete the process

CLOSE

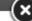

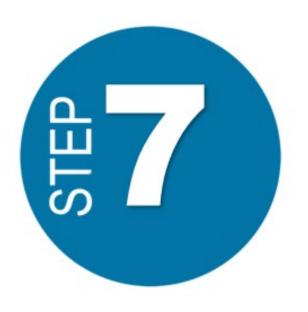

Because you will be using Simple Authentication – ID #, Last Name, and Date of Birth...

Select "NO"

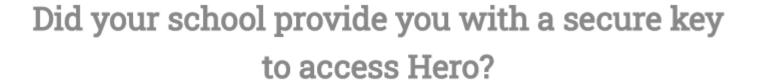

YES NO DON'T KNOW

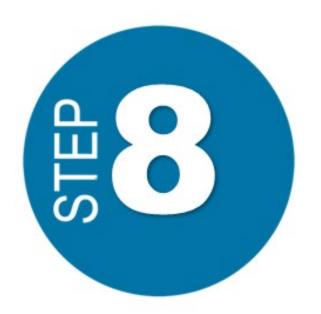

Type in your student's Student ID Number.

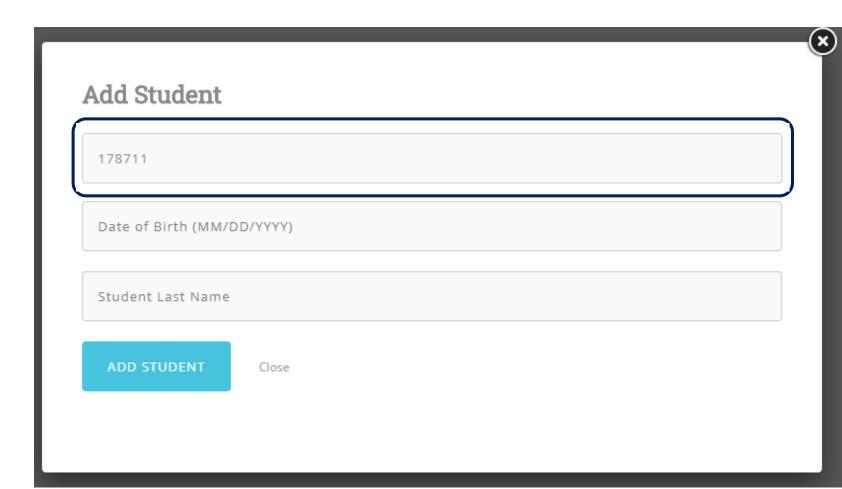

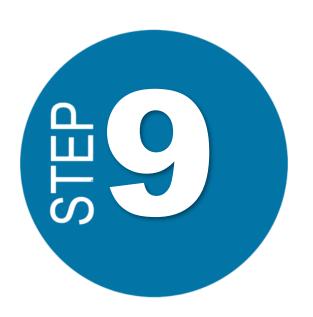

Type in your student's Date of Birth just as it appears in Hero.

Your school may need to give your further instructions.

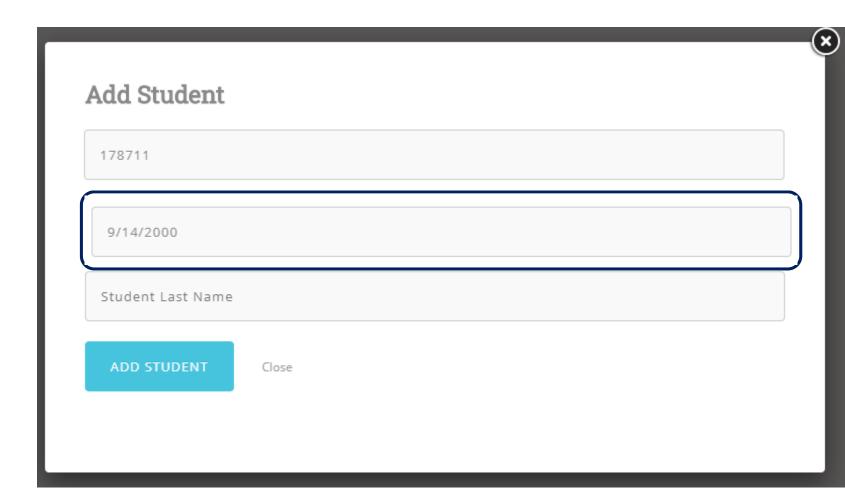

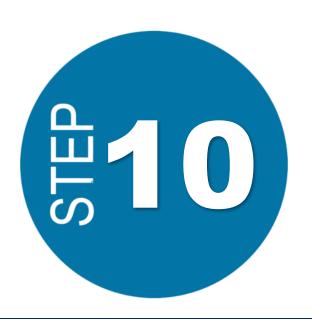

Type in your student's Last Name just as it appears in Hero, or on their schedule.

Your school may need to give your further instructions.

Select
"ADD STUDENT"

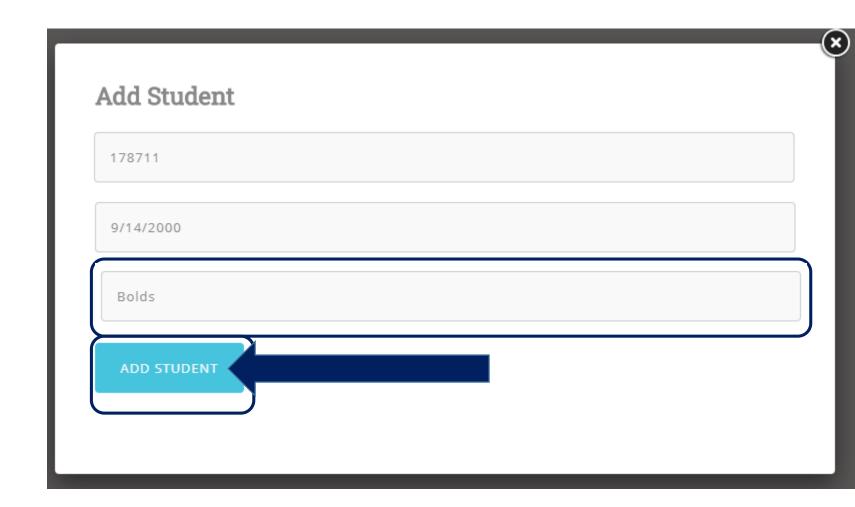

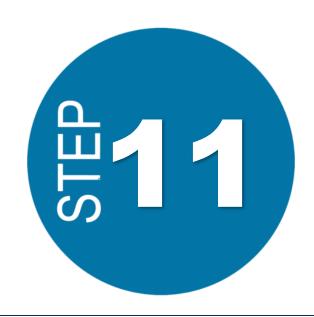

Access Your Hero Information!

It's possible that the system will log out automatically and force you to log back in with your newly created credentials!

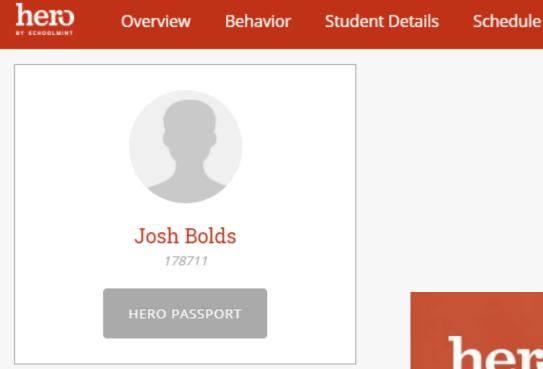

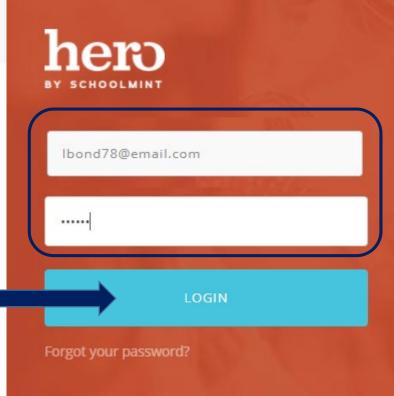

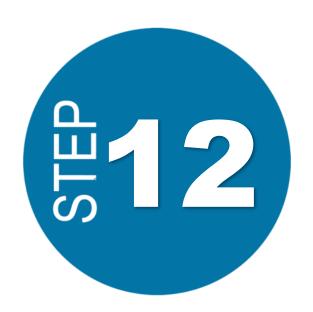

Download the Hero Students App on your mobile device!

Search "Hero K12" in your App Store.

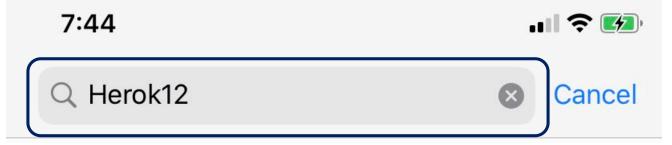

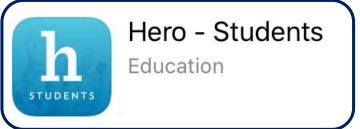

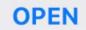

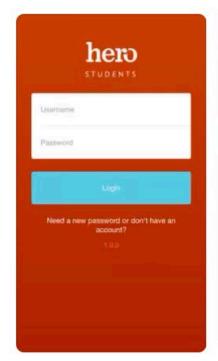

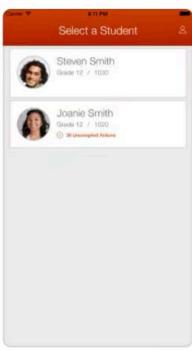

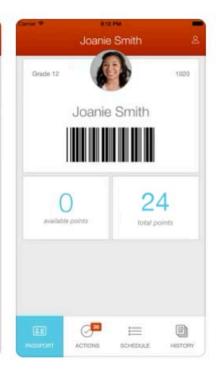

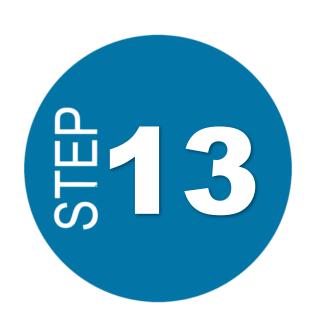

Log in to the Hero app with your newly created credentials.

View your Hero information!

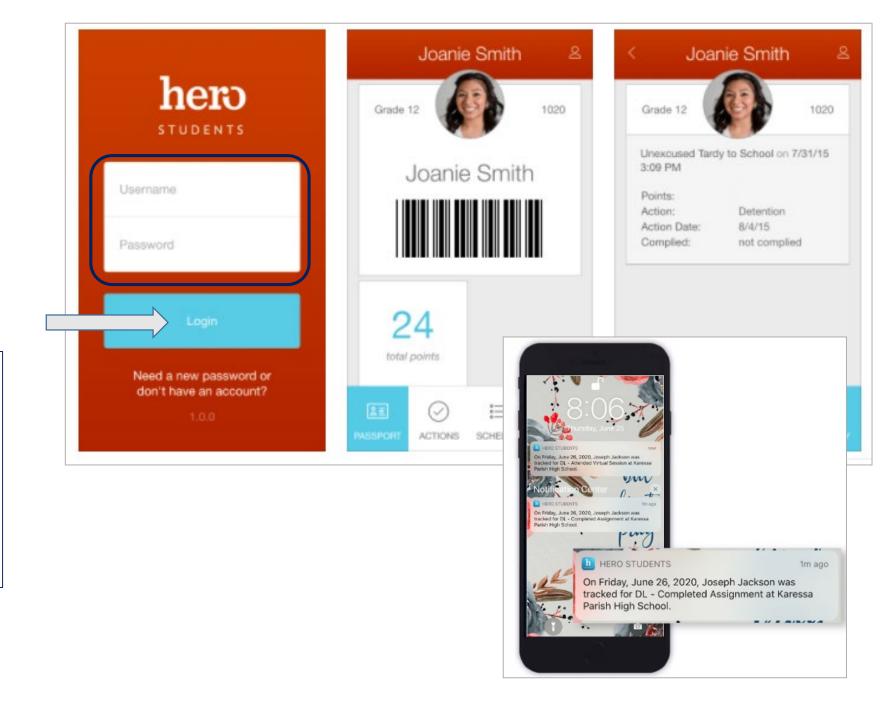

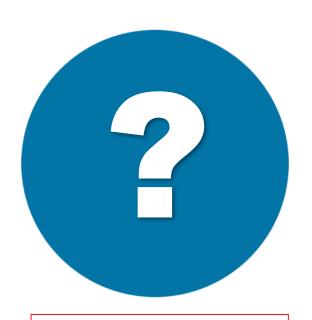

NEED HELP? If you were not able to successfully create your account, please contact your school's Hero administrator.

Now that you've created an account, you can log back in any time on the web or mobile app.

If at any time you are not able to log in, please check that your username and password are typed correctly - wait and try again a few minutes later.

If you forget your password, you may select

Forgot your password?

Please check your Spam folder if you do not receive an updated password in your regular inbox.